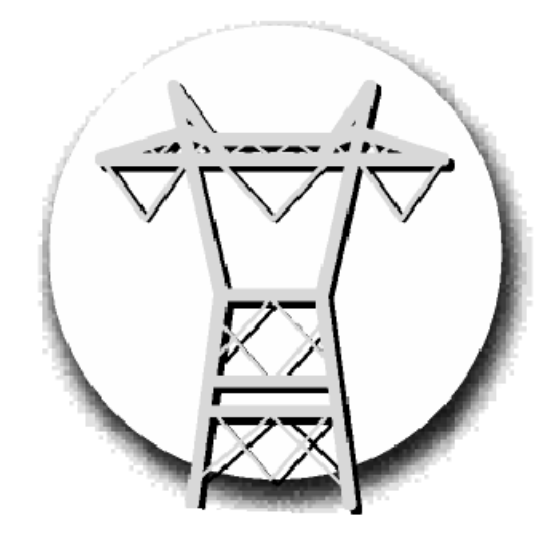

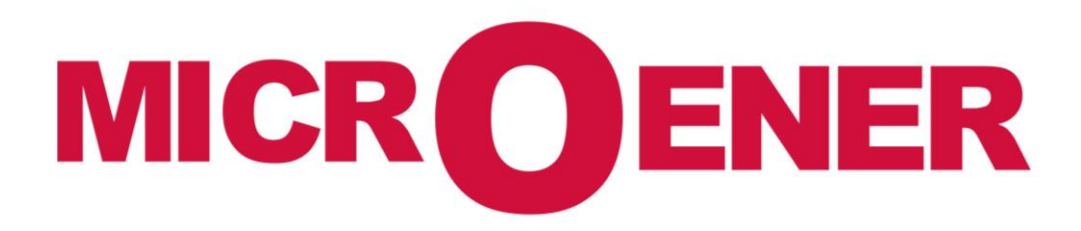

**Eurocap** Procédure de configuration en mode Master

FDMM N° : 14JMC1351510 rév A

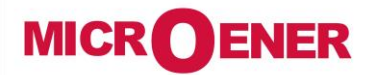

## **Protecta EUROCAP**

**Procédure de configuration en mode Master**

**FDMM N°: 14JMC1351510**

Rev. **A**<br>Page 2 / 6 Page

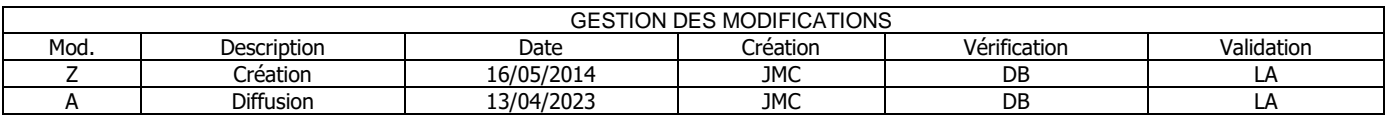

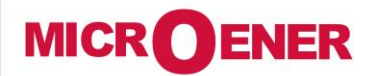

## **Protecta EUROCAP**

**Procédure de configuration en mode Master**

**FDMM N°: 14JMC1351510**

Rev. **A** Page 3 / 6

# **SOMMAIRE**

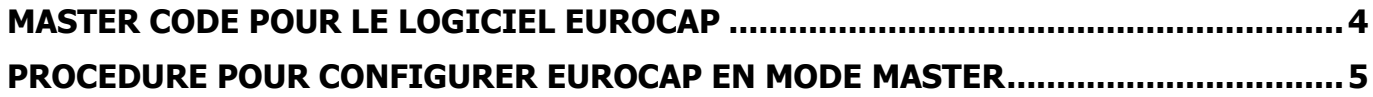

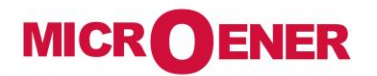

**Protecta EUROCAP**

**FDMM N°: 14JMC1351510**

Rev. **A** Page 4 / 6

### **Procédure de configuration en mode Master**

#### <span id="page-3-0"></span>**MASTER CODE POUR LE LOGICIEL EUROCAP**

<span id="page-3-1"></span>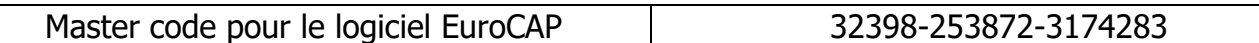

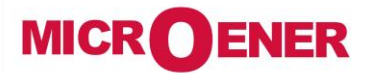

**Procédure de configuration en mode Master**

**Protecta EUROCAP**

**FDMM N°: 14JMC1351510**

Rev. **A** Page 5 / 6

#### **PROCEDURE POUR CONFIGURER EUROCAP EN MODE MASTER**

Pour configurer le code en Mode Master, ouvrir le logiciel Eurocap.

Cliquer sur la clef dans le menu

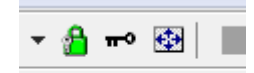

- Entrer le code

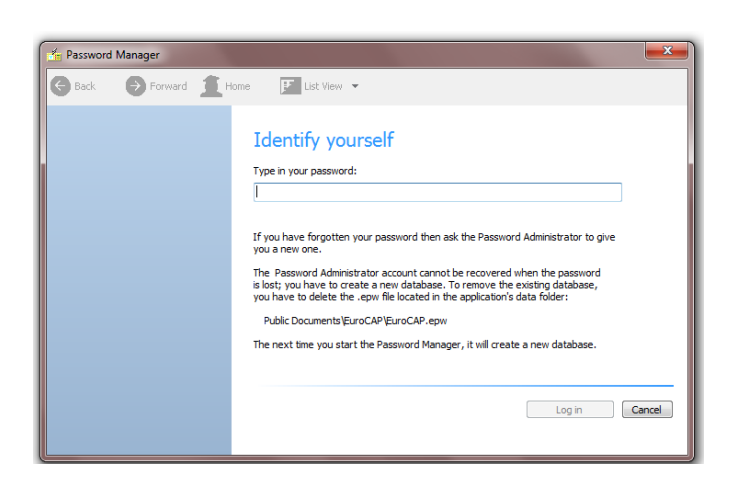

- Cliquer sur le bouton « Continue »

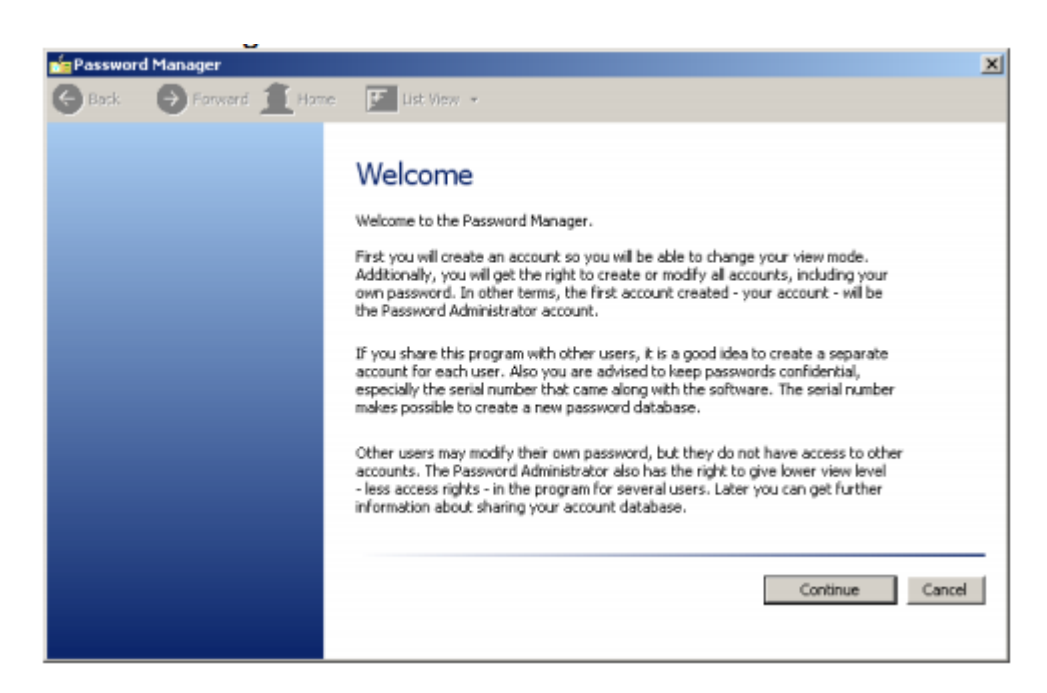

**Version française**

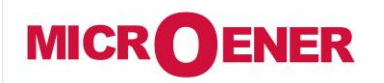

## **Protecta EUROCAP**

**FDMM N°: 14JMC1351510**

**Procédure de configuration en mode Master**

Rev. **A** Page 6 / 6

- Entrer le nom d'utilisateur ainsi que le mot de passe. Le mot de passe est à confirmer deux fois. Choisir l'option « Master View »

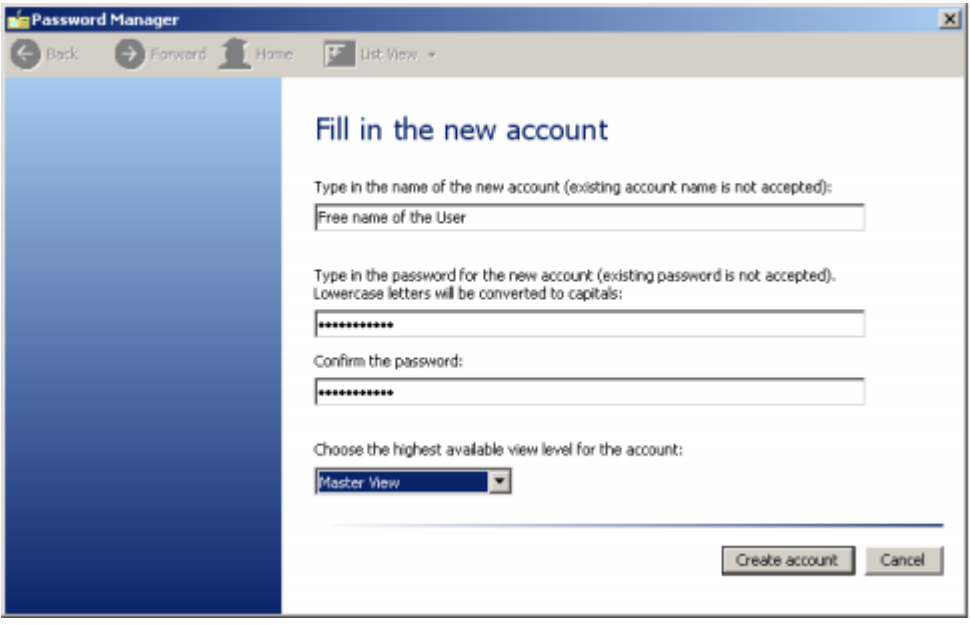

- Une fois le compte créé, une fenêtre s'affiche permettant de soit :
	- o Modifier le compte
	- o Créer un nouveau compte
	- o Fermer la fenêtre « Password Manager »

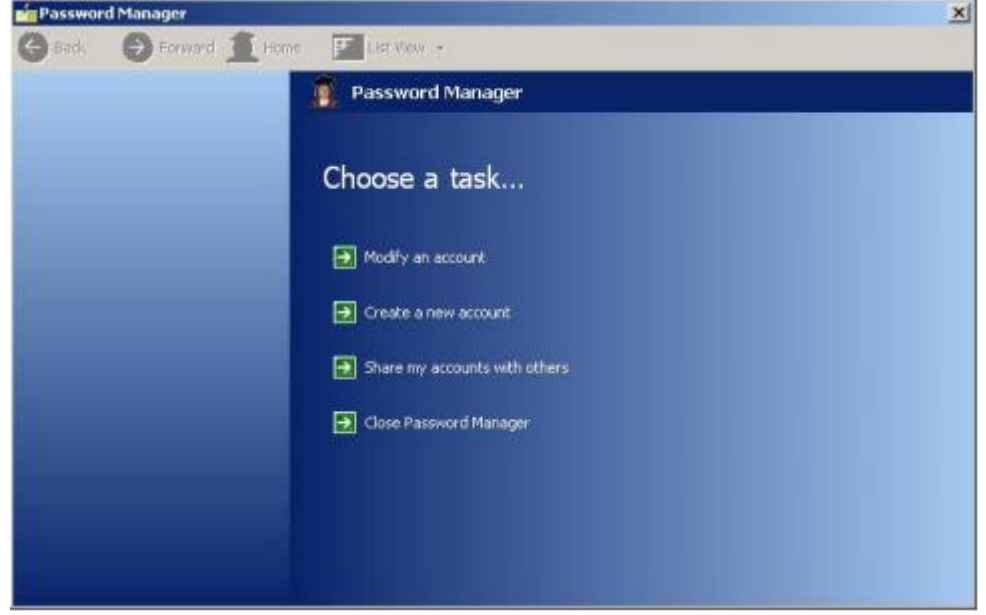

#### Version anglaise